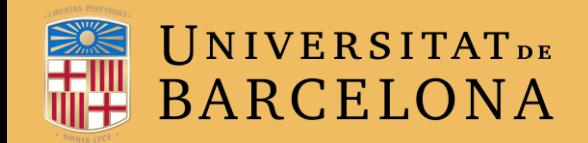

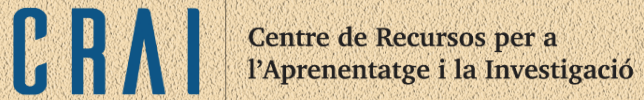

# **CAMPUS VIRTUAL UB**

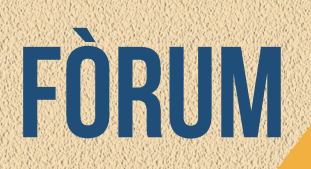

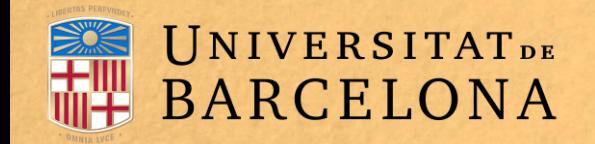

## **PER A QUÈ SERVEIX?**

El Fòrum és una eina de comunicació i treball. Es pot veure com una pissarra on docents i alumnes poden introduir missatges i respondre-hi, i crear així fils de conversa.

Visualitza les respostes escalonades  $\hat{\div}$ Benvinguda per fictici estudiant06 - dimarts, 9 maig 2017, 17:47 Hola a tots Espero que el curs resulti interessant i productiu. Enllac permanent | Respon **Re: Benvinguda** per fictici estudiant03 - dimarts, 9 maig 2017, 17:48 Gràcies Segur que ens resulta molt útil. Enllaç permanent | Mostra el missatge original | Edita | Suprimeix | Respon

CR

Exemple de fòrum a Moodle

Centre de Recursos per a l'Aprenentatge i la Investigació

Subscrit

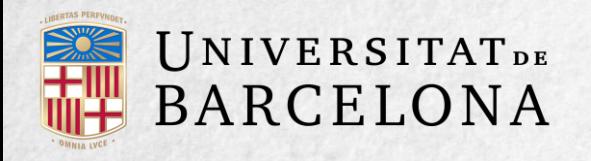

Per engegar un fil de debat, no cal que tots els participants d'un fòrum estiguin dins de l'assignatura al mateix temps. Cada intervenció queda registrada al sistema amb el nom de l'autor i la data de publicació.

Moodle permet crear diferents tipus de fòrum, en els quals es poden incloure arxius adjunts. Fins i tot es poden qualificar les intervencions. Hom s'hi pot subscriure i rebre un correu electrònic per cada intervenció. També permet habilitar canals de notícies RSS perquè els usuaris que disposin de lectors de notícies en aquest format coneguin les últimes intervencions sense haver d'entrar al sistema.

#### **EXEMPLES D'ÚS**

Resolució de dubtes, debats, treball en grup, exposició de preguntes freqüents (FAQ), etc.

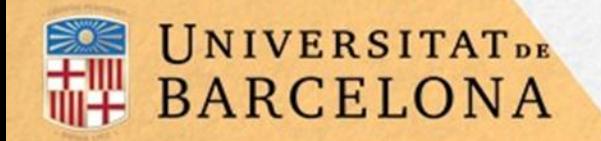

### **COM ES CREA?**

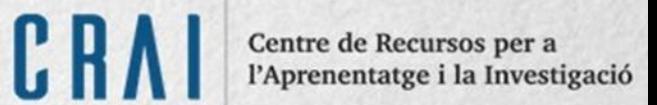

Per afegir un fòrum al curs, seguiu els passos següents:

1. Activeu el **Mode d'edició** del curs.

2. En el tema que vulgueu, cliqueu a **Afegeix una activitat o un recurs** i seleccioneu **Fòrum**.

3. Cliqueu a **Afegeix**.

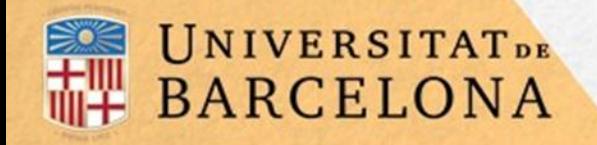

Paràmetres generals

Els aspectes que s'han de configurar es classifiquen per apartats: Puntuacions

Subscripció i seguiment

RSS

Bloqueig del debat

Llindar de missatges per blocar

Paràmetres comuns de mòduls

Restriccions d'accés

Compleció de l'activitat

**Etiquetes** 

**Competències** 

C R

Centre de Recursos per a l'Aprenentatge i la Investigació

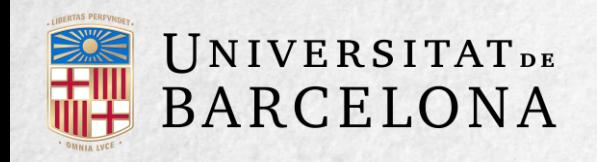

#### CRA Centre de Recursos per a<br>l'Aprenentatge i la Investigació

#### **PARÀMETRES GENERALS**

- 1. Introduïu el **nom del fòrum**.
- 2. Al camp **Descripció**, expliqueu la temàtica dels debats i intervencions.
- 3. Seleccioneu el tipus de fòrum:

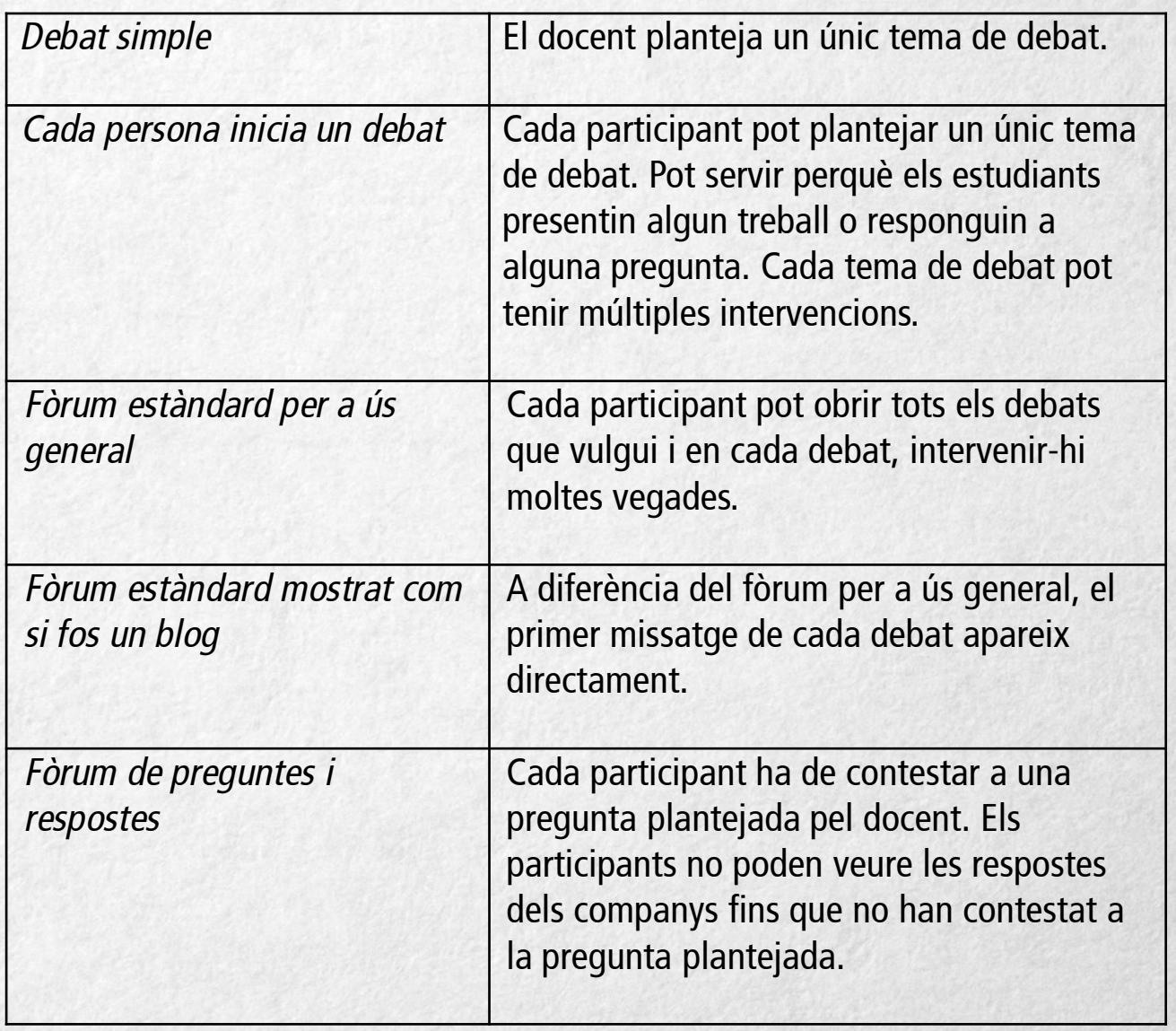

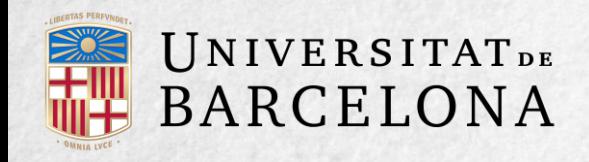

#### **COMPTADOR DE FITXERS ADJUNTS I PARAULES**

Podeu decidir si es poden adjuntar arxius a les intervencions i, si ho permeteu, heu d'indicar la **mida màxima de l'arxiu adjunt**.

Podeu determinar el **nombre màxim d'arxius adjunts** per missatge*.*

Podeu especificar si voleu que es **mostri el nombre de paraules** de cada missatge (aquesta xifra es mostra una vegada s'ha enviat el missatge).

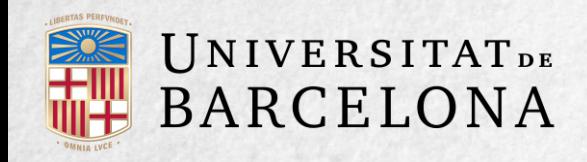

#### **SUBSCRIPCIÓ I SEGUIMENT**

**Mode de subscripció** implica que una còpia de les intervencions arriba per correu electrònic als participants del curs:

- Subscripció voluntària: cada estudiant decideix si hi vol estar subscrit o no.
- Subscripció obligatòria*:* obligueu tots els usuaris a estar -hi subscrits (ells no es poden donar de baixa).
- Subscripció automàtica*:* deixeu inicialment subscrits tots els usuaris i els doneu la possibilitat de donar -se de baixa.
- No es permet la subscripció: no permeteu la subscripció a cap usuari.

**SEGUIMENT DE MISSATGES LLEGITS PERMET FER UN** SEGUIMENT DELS MISSATGES LLEGITS I NO LLEGITS I DE LES DISCUSSIONS D'UN FÒRUM. HI HA DOS **POSSIBILITATS:** 

- OPCIONAL: L'ESTUDIANT DECIDEIX SI VOL **FER UN SEGUIMENT**
- **INACTIU: NO ES FA CAP SEGUIMENT DEL FÒRUM.**

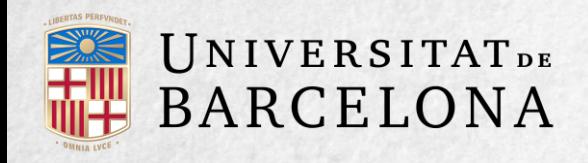

#### **RSS**

**Canal RSS d'aquesta activitat** permet habilitat l'RSS en aquest fòrum. Podeu triar tres modalitats:

- **Cap**: no es permet l'RSS.
- Debats: l'RSS inclourà els nous debats que s'encetin en el fòrum, amb el missatge inicial.
- Missatges: l'RSS inclourà cada missatge nou que s'enviï amb el fòrum.

**Nombre d'articles RSS recents** permet triar el nombre d'articles que s'inclouran en l'RSS. Un nombre entre 5 i 20 seria adequat per la majoria dels fòrums. Incrementeu aquest valor si el fòrum té moltes intervencions.

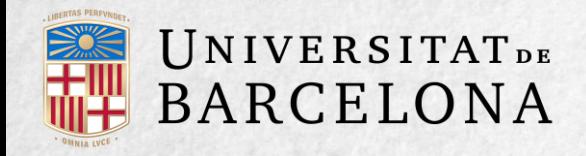

#### **BLOQUEIG DEL DEBAT**

Els debats es poden bloquejar de manera automàtica després que hagi transcorregut un temps indicat des de la darrera resposta. Els usuaris amb capacitat per respondre els debats bloquejats poden desbloquejarlos responent-hi.

#### **LLINDAR DE MISSATGES PER BLOCAR**

A **Període de temps per a blocar** podeu impedir que els estudiants puguin publicar més aportacions que les especificades dins d'un període de temps.

A **Llindar de missatges per al bloqueig** limiteu el nombre de missatges que un estudiant pot publicar. Els paràmetres ajustables són el nombre de missatges permesos en el període definit i el **llindar de missatges per a advertència.**

A **Llindar de missatges per a l'avís** podeu establir que els estudiants rebin un avís quan s'acostin al nombre màxim de missatges enviats a un fòrum en un temps determinat. Aquest paràmetre especifica quants missatges pot enviar-hi abans de rebre l'avís.

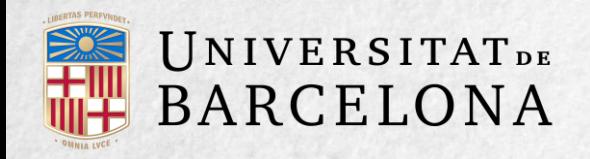

#### **PUNTUACIONS**

A **Tipus d'agregació**, decidiu si qualifiqueu les intervencions del fòrum. Us permet elegir el tipus de qualificació que s'aplica (mitjana de qualificacions, nombre de qualificacions, qualificació màxima, qualificació mínima o suma de qualificacions).

Seleccioneu el tipus d'**escala**, de puntuació o de qualificació mitjançant la qual s'avalua l'estudiant.

Podeu limitar les qualificacions de les entrades a un rang de dates.

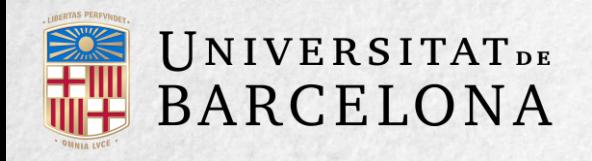

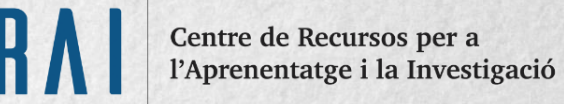

#### **PARÀMETRES COMUNS DE MÒDULS**

Seleccioneu la resta d'ajustos comuns a totes les activitats.

#### **RESTRICCIONS D'ACCÉS**

Permet afegir restriccions segons una sèrie de condicionants, ja sigui la compleció (o no) d'una altra activitat, una data concreta, l'assoliment d'una qualificació, etc.

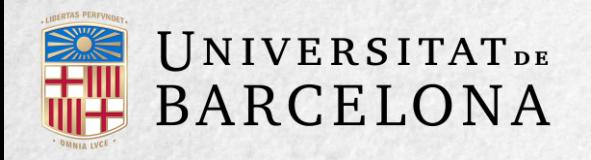

Centre de Recursos per a l'Aprenentatge i la Investigació

#### **COMPLECIÓ DE L'ACTIVITAT**

Permet habilitar un seguiment de compleció de l'activitat, de forma manual o automàtica, sobre la base de certes condicions, de manera que l'activitat només es considerarà completada quan es compleixin totes les condicions.

#### **ETIQUETES**

Permet inserir paraules o frases que descriguin el contingut del fòrum. (Vegeu 1.7 Aspectes comuns de recursos i activitats)

#### **COMPETÈNCIES**

Permet indicar les competències del curs que van enllaçades a aquesta activitat, així com triar què fer en finalitzar l'activitat: adjuntar una evidència, enviar per a revisar, completar la competència o res.

#### **PER FINALITZAR, CLIQUEU A DESA ELS CANVIS I VISUALITZA.**

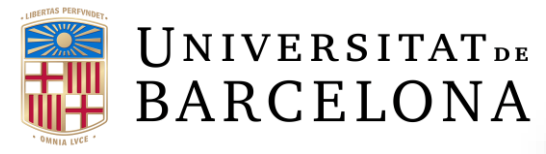

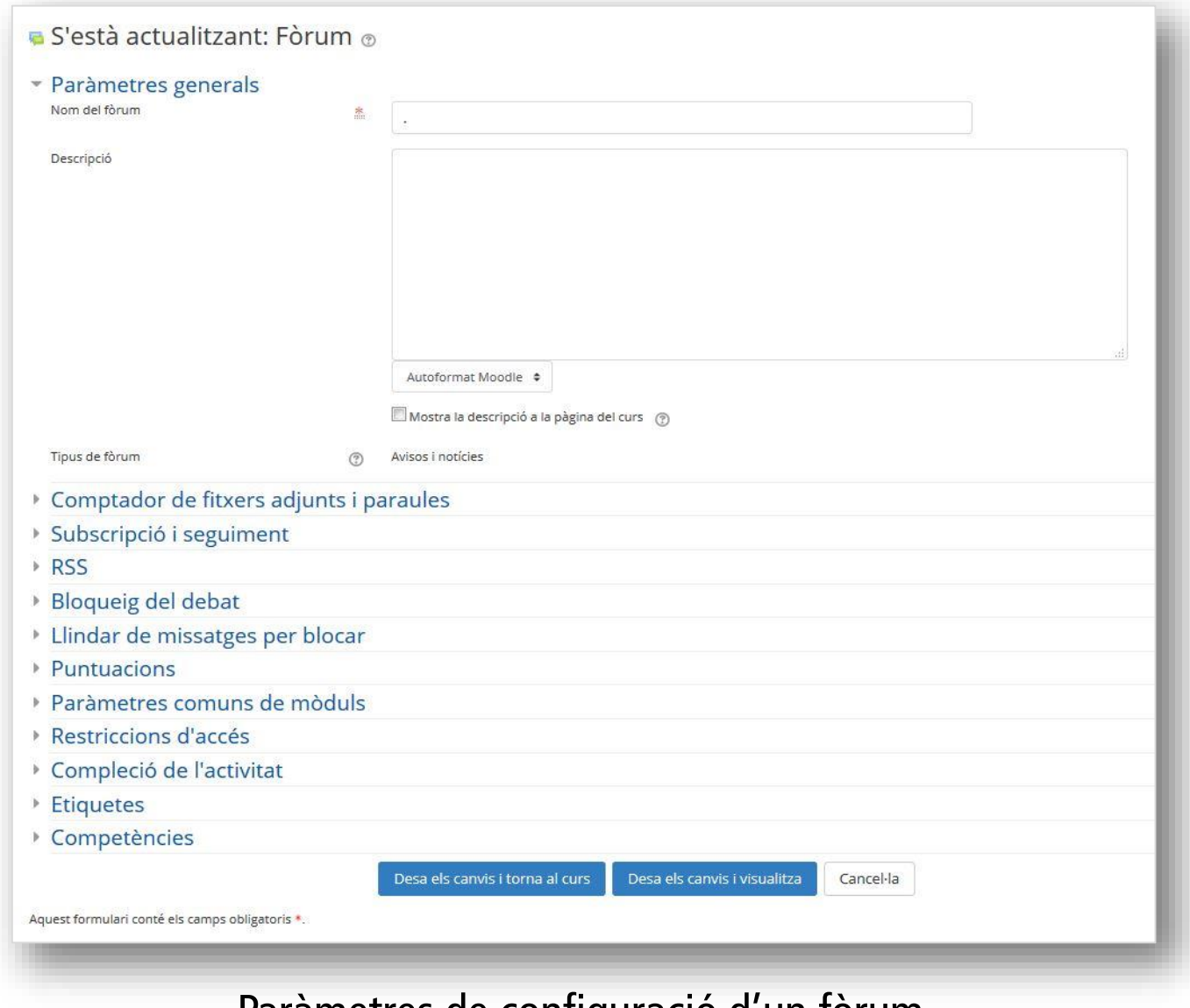

CRAI Centre de Recursos per a<br>l'Aprenentatge i la Investigació

Paràmetres de configuració d'un fòrum

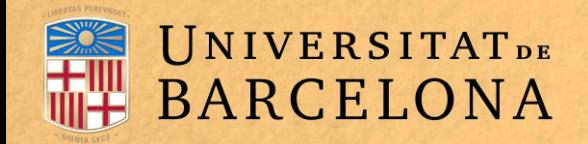

#### **COM FUNCIONA?**

Accedint al fòrum es pot visualitzar la llista de debats existents i, si es té permís, obrir **temes** nous.

CRAI Centre de Recursos per a l'Aprenentatge i la Investigació

**卷·** 

#### Dubtes del Tema 1

Afegeix un tema de debat nou

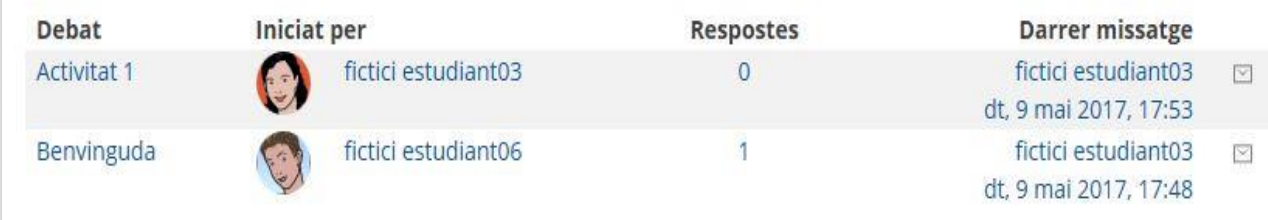

Debats al fòrum

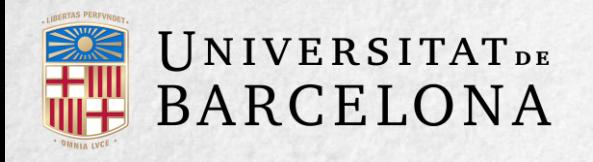

Per crear un tema nou s'ha de clicar al botó **Afegeix un tema de debat nou**. A continuació, Moodle mostra un formulari amb els camps següents:

**Assumpte**: assumpte del debat que es crea.

**Missatge**: cos de la intervenció. Per escriure'l es pot fer servir l'editor de text de Moodle.

**Subscripció als debats**: l'autor del debat pot elegir subscriure's al fòrum.

**Fitxer adjunt**: si a la configuració del fòrum es permet adjuntar arxius, l'usuari pot afegir un arxiu al debat fent una cerca al seu escriptori o arrossegant-lo directament al requadre.

**Fixat:** les discussions fixades apareixeran al capdamunt del fòrum.

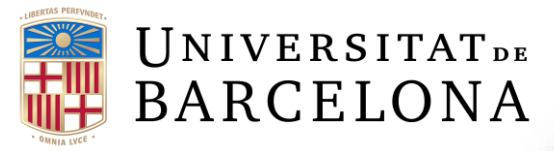

Creació d'un debat

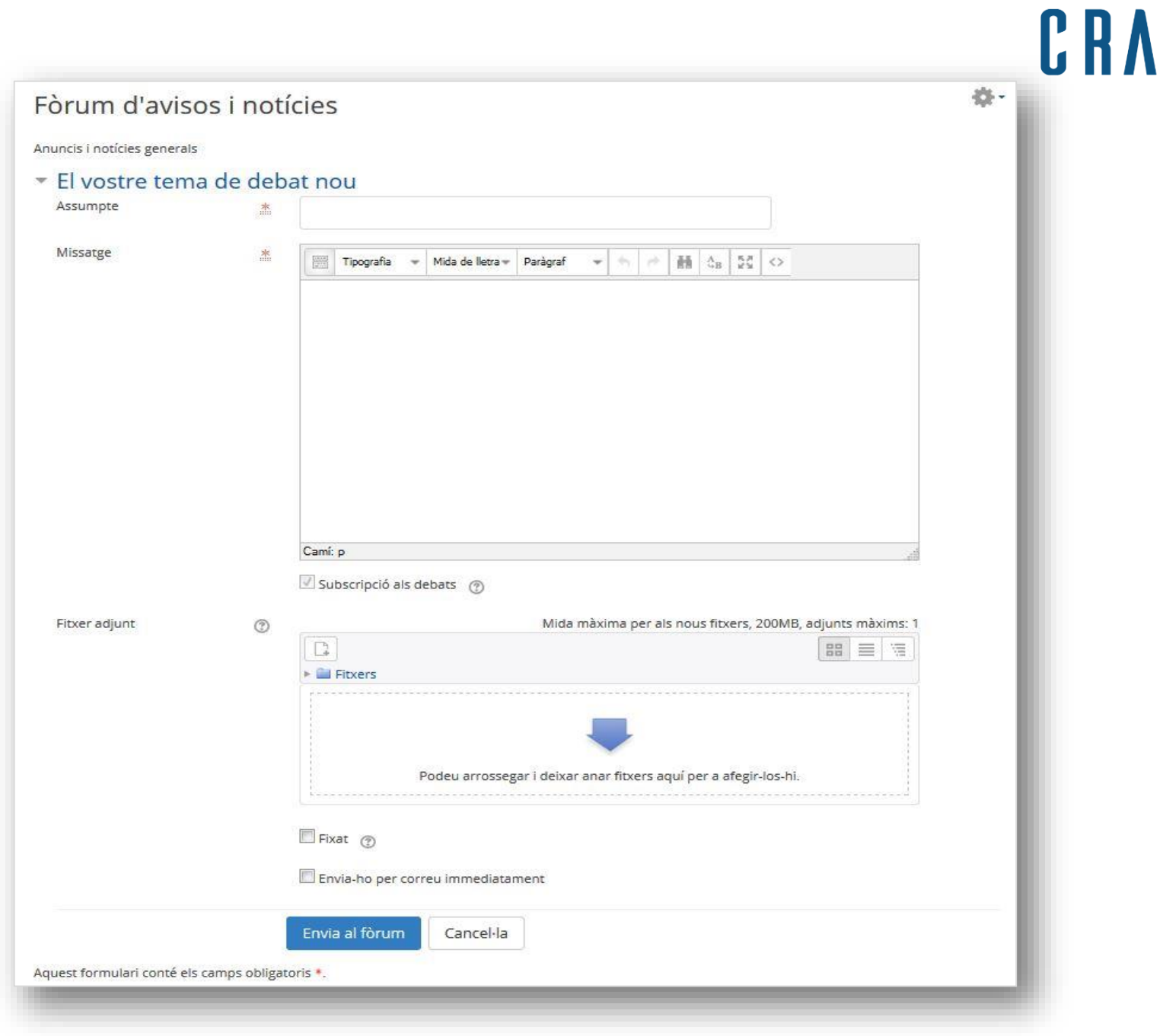

Centre de Recursos per a<br>l'Aprenentatge i la Investigació

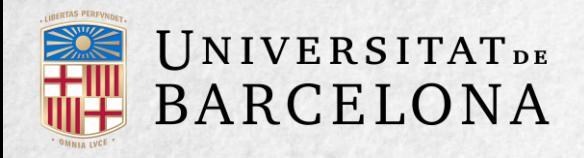

Una vegada creat el **tema** nou, el missatge no s'envia a la resta d'usuaris subscrits fins passats 30 minuts. Durant aquest temps, l'autor pot editar i fins i tot esborrar el debat.

Els participants del curs podran intervenir responent als missatges dels usuaris.

El fòrum permet als usuaris subscriure's a discussions individuals. D'aquesta manera, només reben notificacions per correu dels debats que triïn.

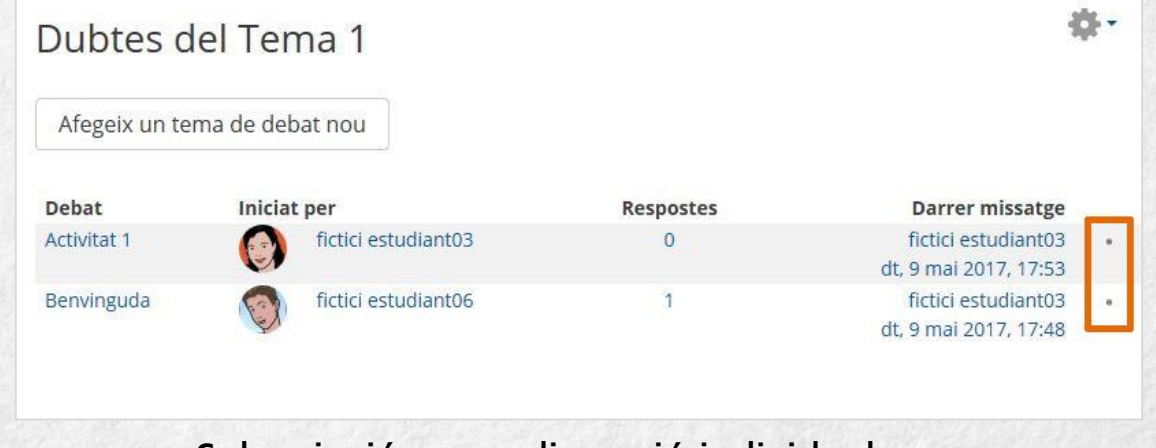

Subscripció a una discussió individual

El docent pot crear una **escala de qualificació** d'un sol ítem, anomenada M'agrada, per utilitzar-la als **fòrums** i, d'aquesta manera, imitar la funcionalitat de les xarxes socials.

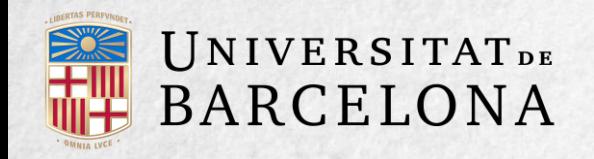

Centre de Recursos per a 'Aprenentatge i la Investigació

# **SEGUIMENT DE L'ACTIVITAT**

El docent pot moure els **temes** d'un fòrum a qualsevol altre fòrum del mateix curs, simplement seleccionant al desplegable el fòrum al qual se'l vol endur i clicant a Mou. D'aquesta manera, si un debat no és al fòrum que li correspon, es desplaça al lloc correcte i així es manté la unitat temàtica de cada fòrum.

També es pot partir un debat i agafar-ne únicament una part: cal entrar al missatge i clicar a Divideix. D'aquesta manera, es crea un tema nou amb els missatges escollits (i es pot continuar debatent).

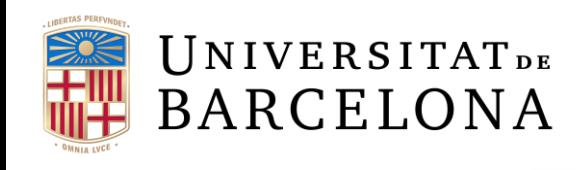

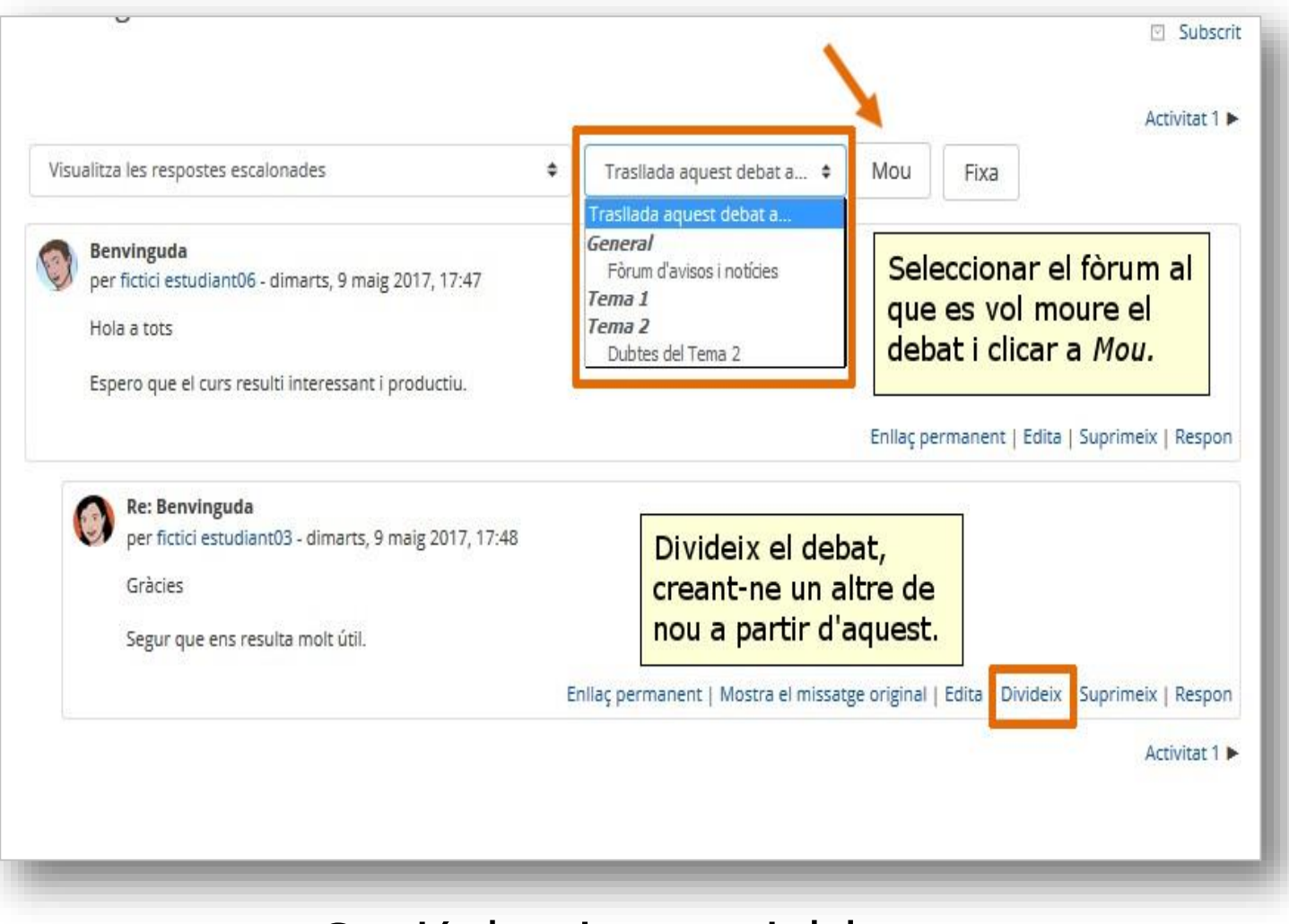

Gestió de missatges i debats

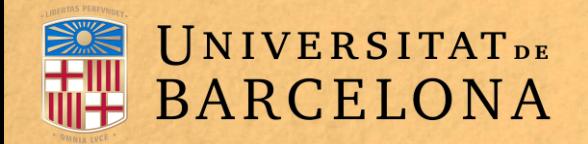

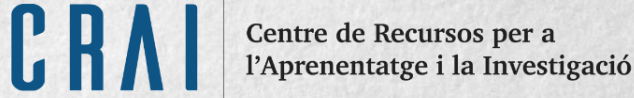

# **PER A QUÈ SERVEIX?**

El Fòrum d'avisos i noticies es fa servir com una taula d'anuncis, ja que es tracta d'un tipus de fòrum especial, per enviar notificacions importants de l'assignatura. Tots els missatges que s'hi publiquen arriben automàticament al correu electrònic de tots els participants de l'assignatura.

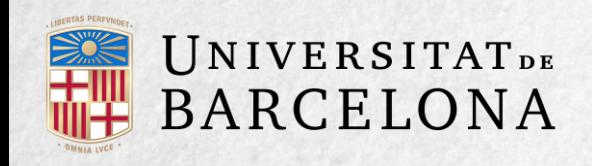

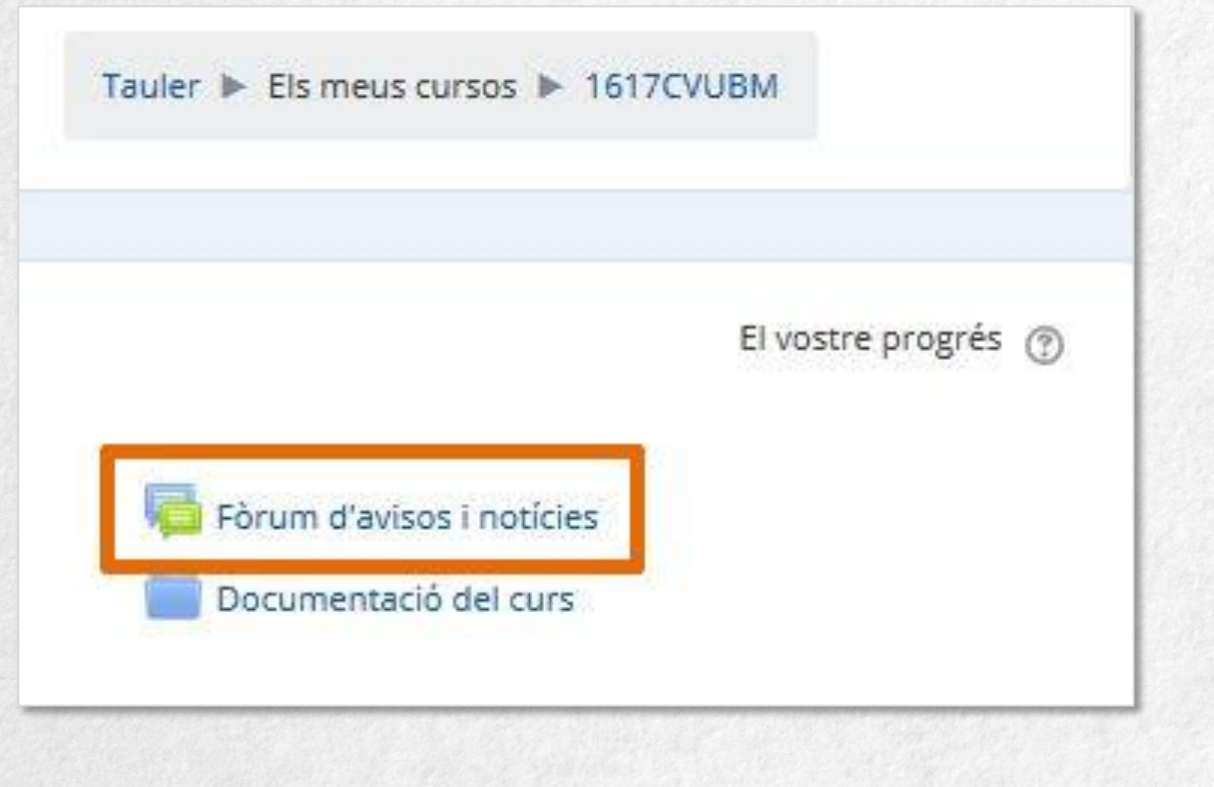

**ACCÉS AL FÒRUM D'AVISOS I NOTICIES** 

Centre de Recursos per a l'Aprenentatge i la Investigació

Aquest fòrum té les característiques següents:

Es crea automàticament en cada curs i s'ubica al començament del Diagrama de temes*.* No es poden crear més fòrums d'aquesta mena. Tots els participants hi estan subscrits i no poden modificar aquesta opció.

Els estudiants no hi poden escriure.

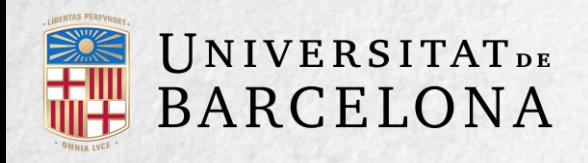

Està connectat al bloc lateral General, on apareixen els últims missatges publicats. Per modificar el nombre de missatges publicats en aquest bloc, aneu a Administració del curs  $\rightarrow$  Edita paràmetres  $\rightarrow$  Aparença  $\rightarrow$ **Noticies per mostrar**i trieu la xifra que vulgueu.

Funciona igual que la resta de fòrums.

Centre de Recursos per a l'Aprenentatge i la Investigació

**EXEMPLES D'ÚS:** 

AVÍS DE L'INICI DEL PERÍODE PER APUNTAR-SE A

PRÀCTIQUES, MODIFICACIÓ DE LA DATA D'UN

**EXAMEN, CANVI D'AULA PER A UN DIA CONCRET,** 

ETC.

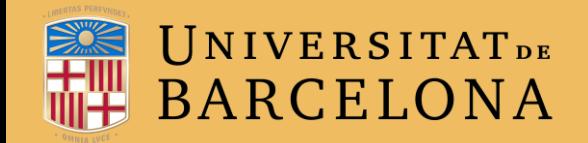

CRAI Centre de Recursos per a<br>l'Aprenentatge i la Investigació

# **MOLTES GRÀCIES!**

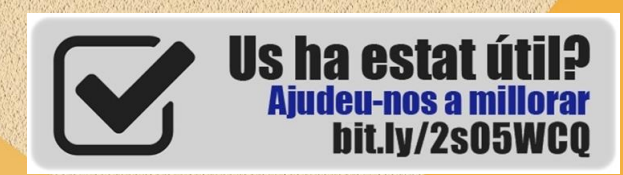

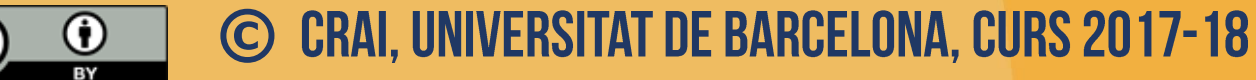